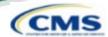

Access https://nppes.cms.hhs.gov

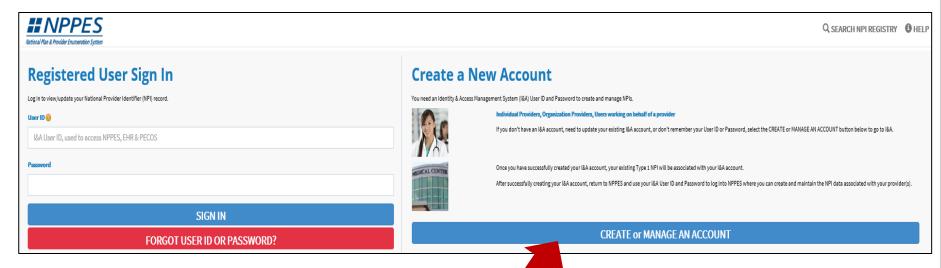

Select Create or Manage an Account

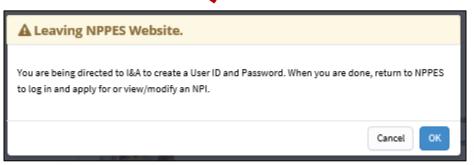

Select OK on the Leaving NPPES Website pop up.

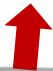

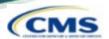

 User must select Accept to agree to the Terms and Conditions of the Identity & Access Management System.

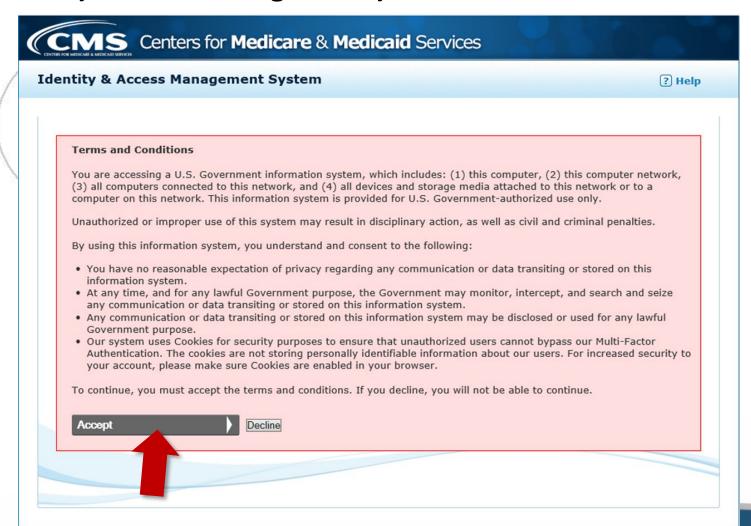

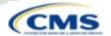

 One account will be created to access multiple systems. Select Create Account Now to proceed.

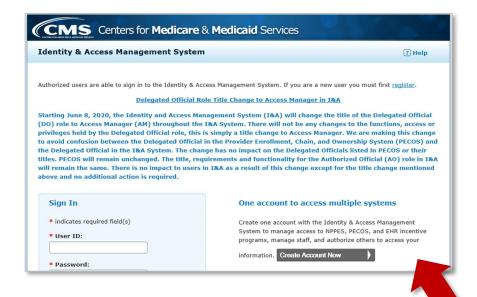

- Complete the User Registration fields.
  - E-mail Address / Confirm E-mail Address
  - Captcha
  - Submit

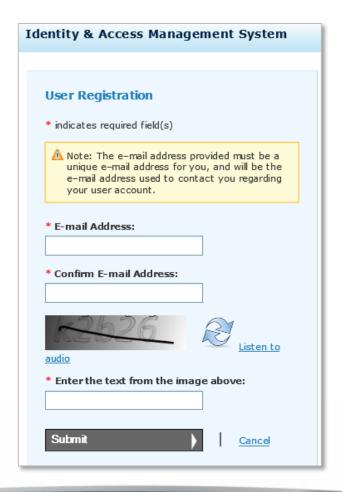

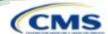

- Complete the User Registration User Security fields
  - User ID / Password / Confirm Password

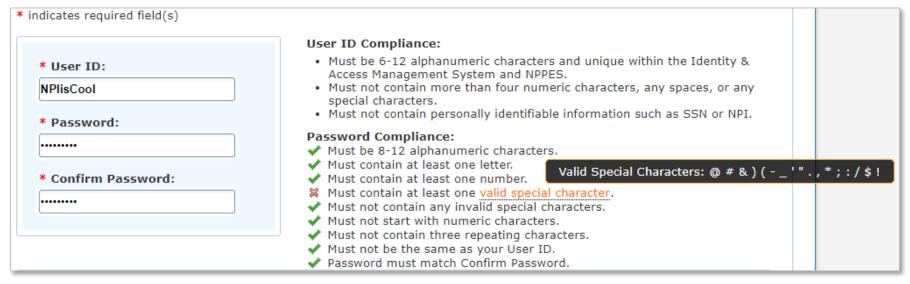

Five Security
 Questions and
 Answers

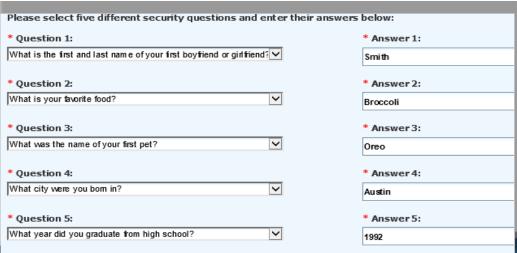

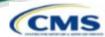

- Complete the User
   Registration User
   Information fields
  - First & Last Name
  - Business Phone
  - DOB
  - SSN
  - Personal Phone
  - Home Address
  - City
  - Country
  - State / Province / Territory
  - Zip Code
  - Primary E-mail Address (auto-filled)

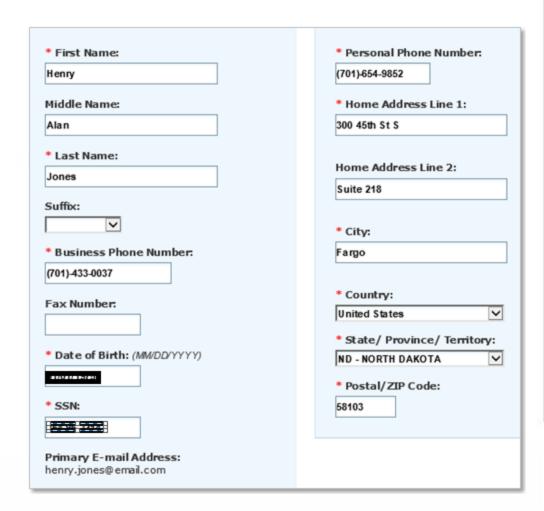

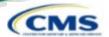

#### Select your address:

Use Standardized Address

or

Use the Address I Entered

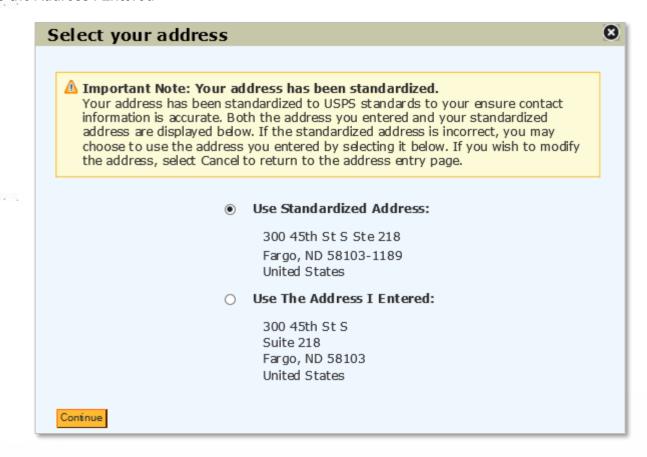

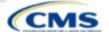

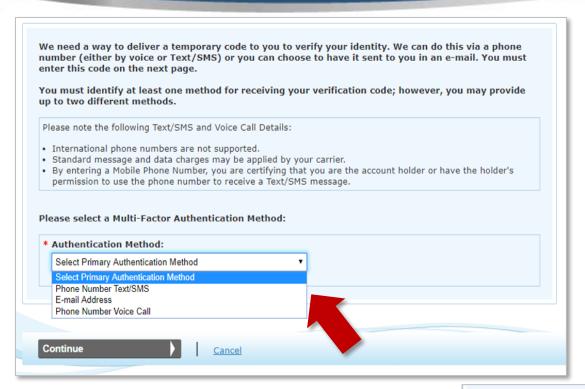

 Multi-Factor Authentication is required to verify the user's identity via:

Phone Number Text/SMS

or

E-Mail Address

or

Phone Number Voice Call

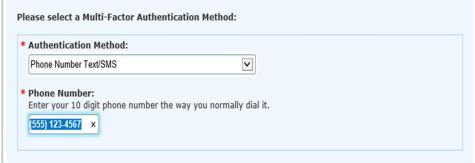

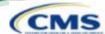

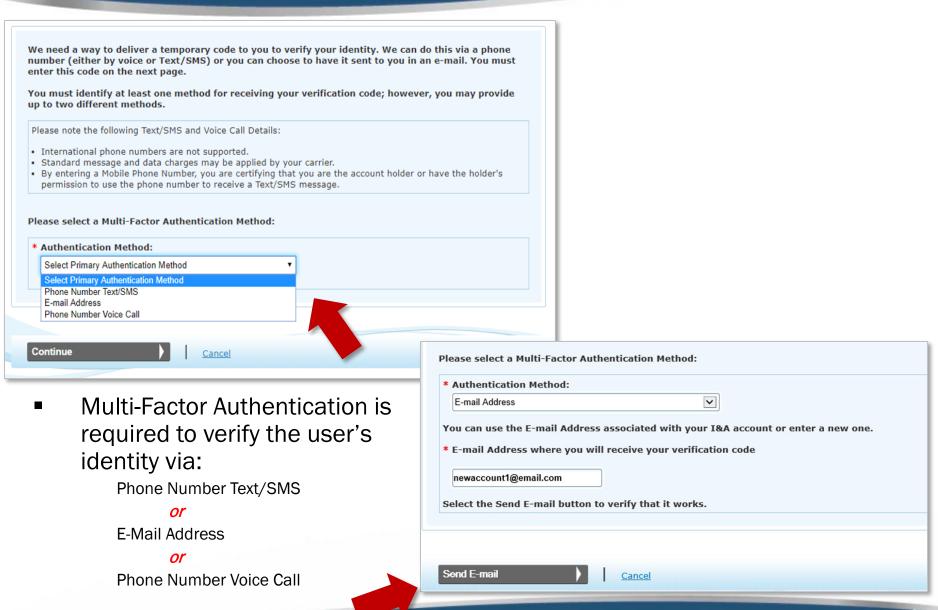

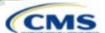

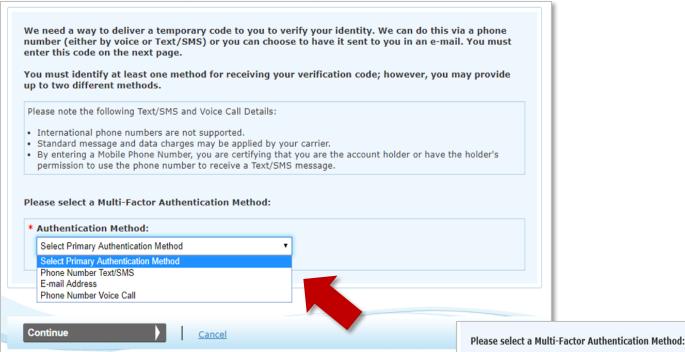

 Multi-Factor Authentication is required to verify the user's identity via:

Phone Number Text/SMS

or

E-Mail Address

or

Phone Number Voice Call

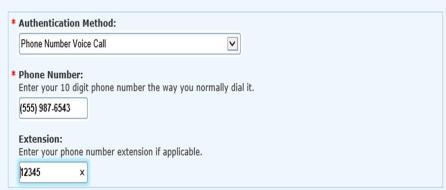

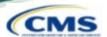

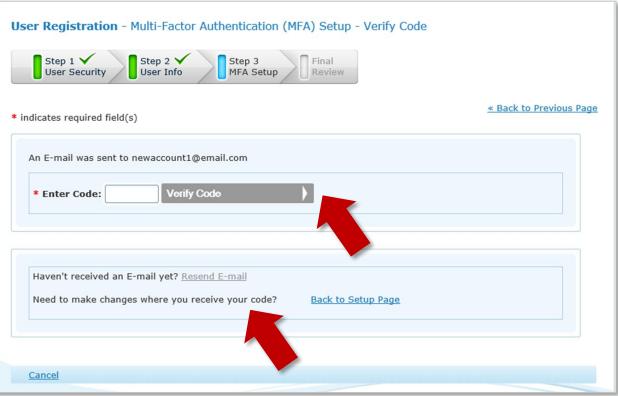

- Once the MFA code is received via the selected route, the user will enter the 6digit code and select Verify Code.
- The MFA code can be resent as needed.

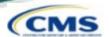

| Step 1 V User Security                   | Step 2 Step 3 User Info  MFA Setup  Final Review                                                   |
|------------------------------------------|----------------------------------------------------------------------------------------------------|
| Congratulations, y identity upon logg    | our E-mail testnew@test.com was successfully verified! This will be used to verify your<br>ing in. |
|                                          |                                                                                                    |
| If you wish to set up                    | an Alternative MFA method, please select Begin Alternative Setup.                                  |
| If you wish to set up  Begin Alternative |                                                                                                    |
|                                          |                                                                                                    |

■ The Begin Alternative Setup option can be used to set up an additional form of MFA or the user can continue with the Complete Registration option.

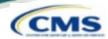

User Registration – Registration Complete

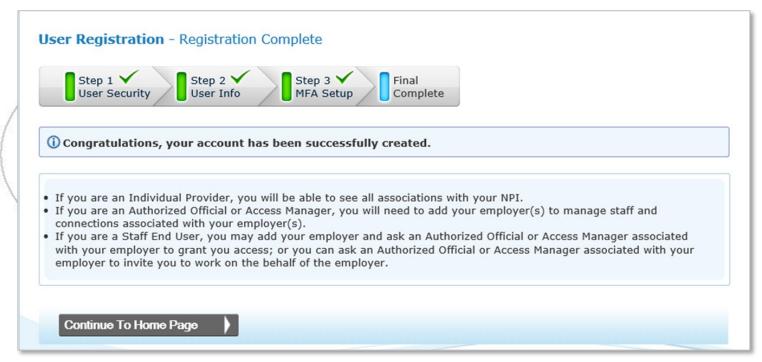

- The user has now created an account in Identity & Access...this is only the first step!
  - Sign Out of Identity and Access and return to NPPES.

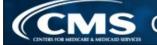

## **Provider View – Future Sign In**

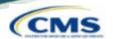

 The next time a User signs into I&A, they will be asked where to send the verification code and about the device.

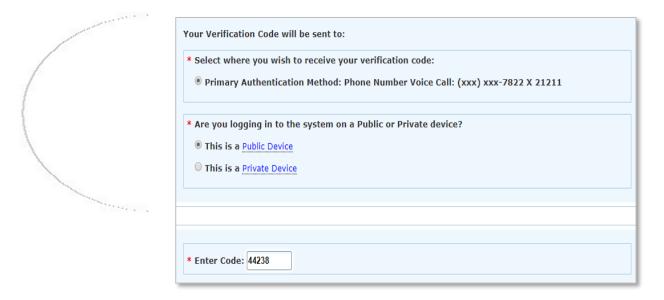

- Public Device MFA code will only verify access for that ONE session.
- Private Device the system will install a cookie on the device, & the MFA is good for 24 hours.

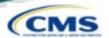

Once back at <a href="https://nppes.cms.hhs.gov">https://nppes.cms.hhs.gov</a>, the user will sign in under Registered User Sign In to begin the initial NPI application.

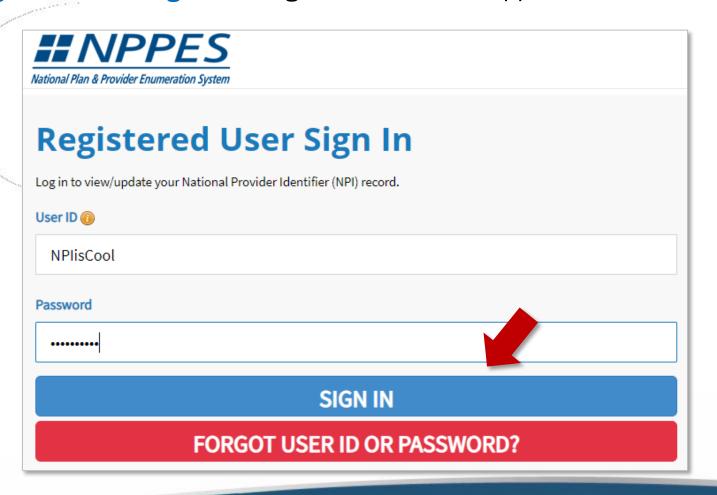

### **NPPES MFA Verification**

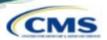

- The user will be presented a page detailing MFA requirements for NPPES.
  - Since the MFA is set up in I&A, the MFA page prompts the user to send/receive the verification code to the location initially selected during set up.
  - If the user needs to make changes to where the code is sent, they can select the link to make edits to their MFA set up.

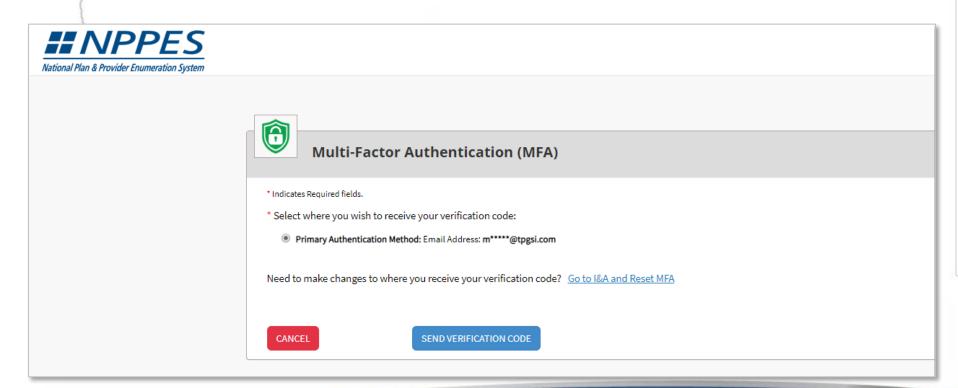

### **NPPES MFA Verification**

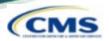

- After the code is sent, the user must select the device type.
- VERIFY CODE is selected.

Public Device – MFA code will only verify access for that *ONE* session.

Private Device – the system will install a cookie on the device, & the MFA is good for 24 hours.

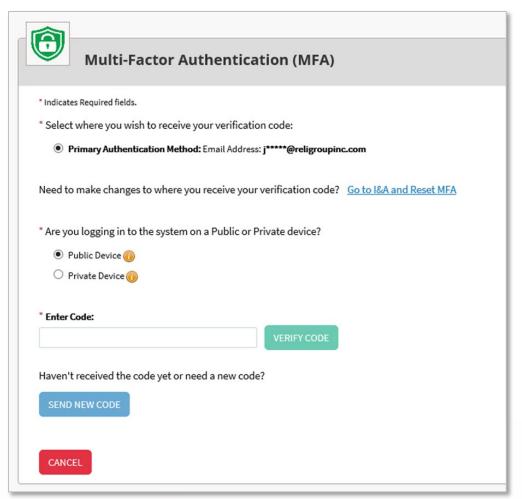

## **Initial Application for Myself – Type 1**

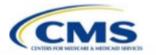

## **Initial Application - Myself**

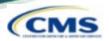

 Upon logging in with the I&A established User ID and password, the user can select Apply for an NPI for myself.

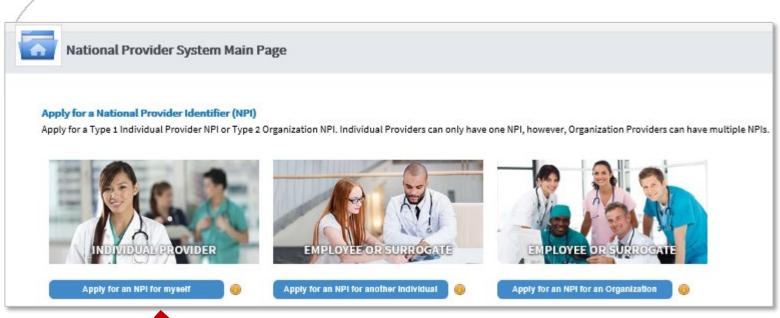

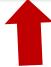

## **Initial Application – Provider Profile**

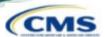

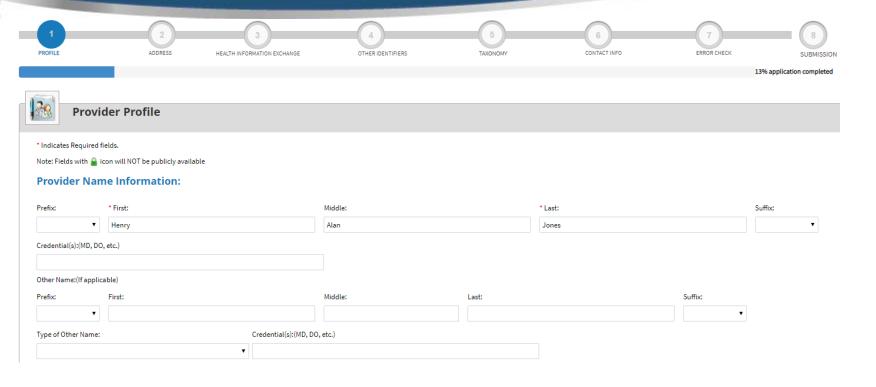

#### Other Identifying Information:

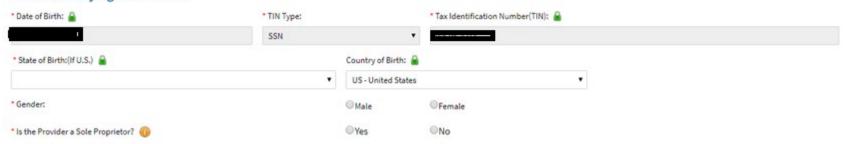

## **Initial Application - Provider Profile**

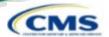

#### **Provider Profile – Optional Information**

**Tip:** Once a radio button is selected, it can be changed; however the selection cannot be removed completely.

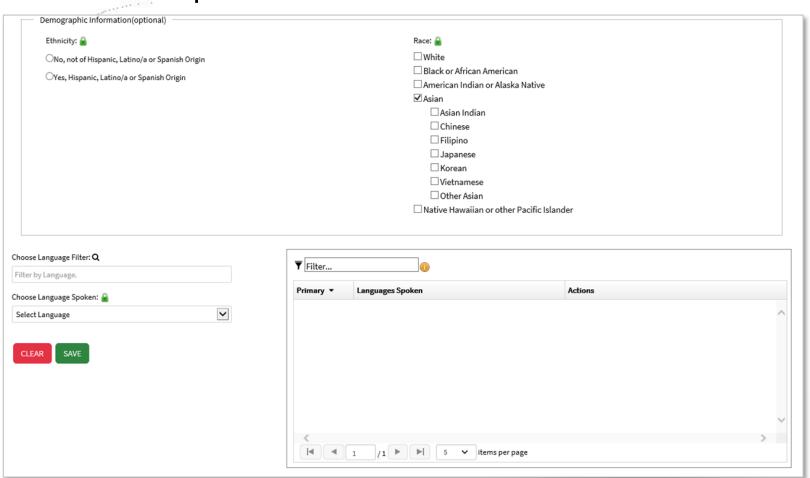

## **Application Progression**

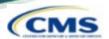

- Applications are not required to be completed in one sitting. Users can save information and come back to it at a later point.
- On any page, the SAVE & RETURN TO MAIN PAGE may be utilized to save the application progress.

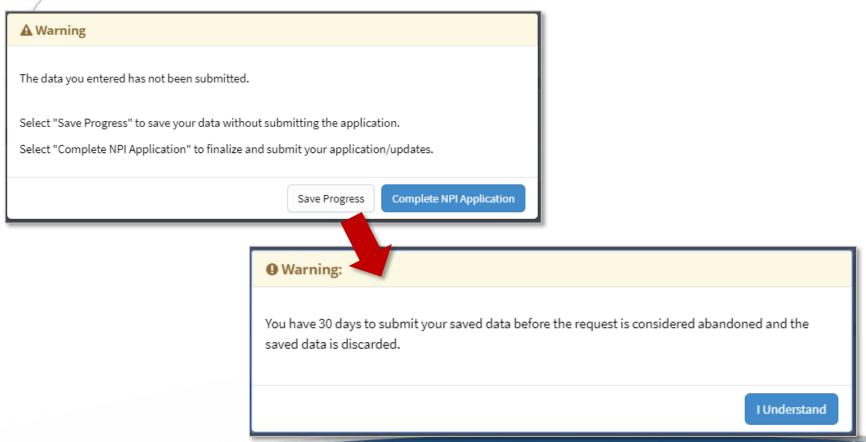

## **Application Progression**

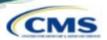

 To return in an application that is in progress, select the pencil icon to return to the page that was last completed in that application.

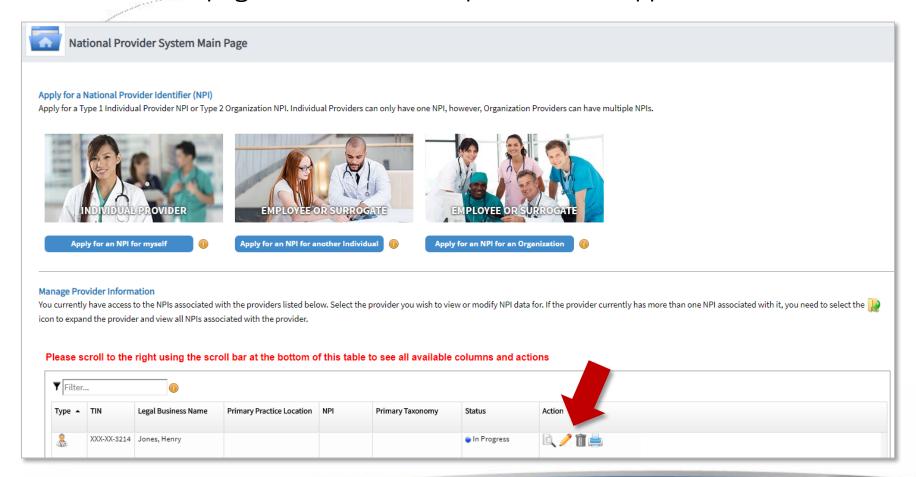

## **Initial Application - Address**

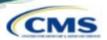

 Users must provide both a Business Mailing Address and, at minimum, one Practice Location.

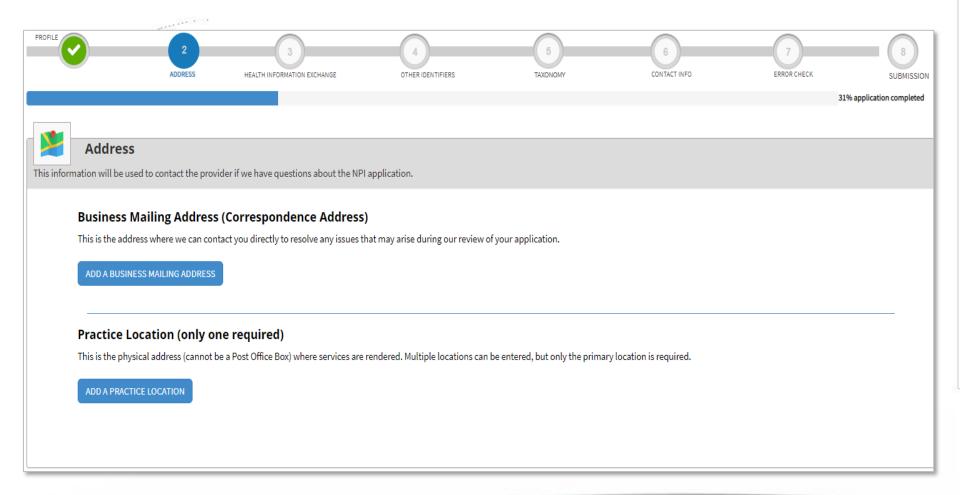

## **Business Mailing Address**

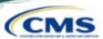

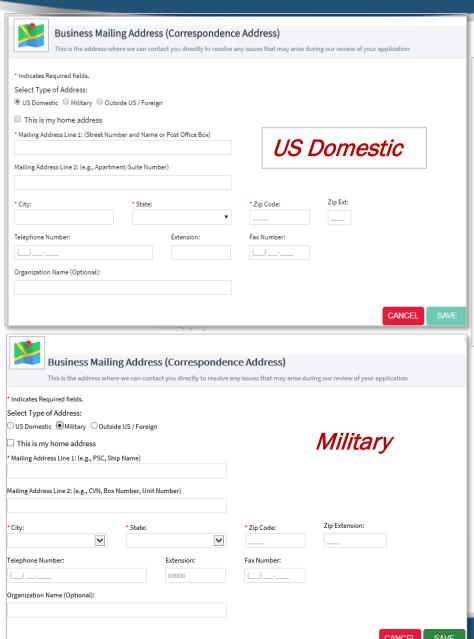

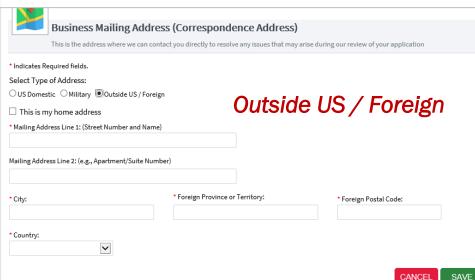

- Users must select the type of address that will populate the required fields for the Business Mailing Address.
  - US Domestic
  - Military
  - Outside US / Foreign
- Additional checkbox to indicate: 'This is my home address'

## **Business Mailing Address Verification**

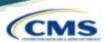

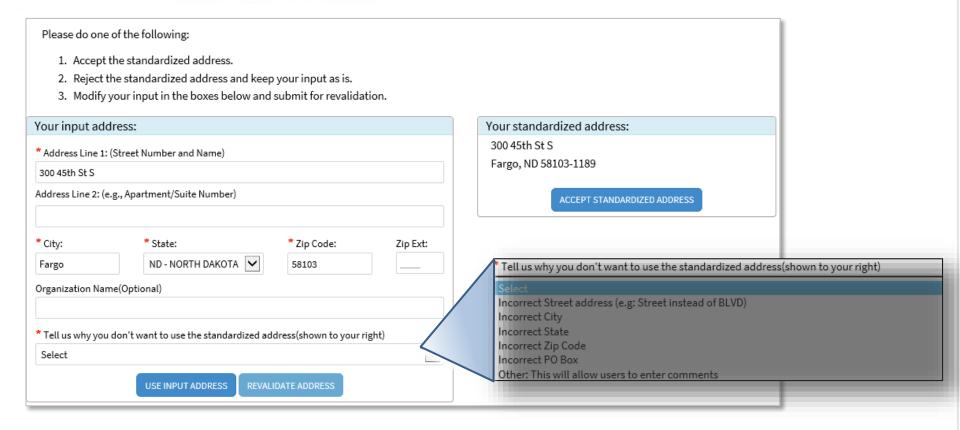

- Accept Standardized Address Accepts what is listed in the box on the right / Information may be different than
  was input.
- Use Input Address Leaves the information that was input / Comments are required if using Input Address.
- Revalidate Address Allows the user to modify information and NPPES will provide an address to accept.

### **Business Practice Location**

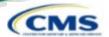

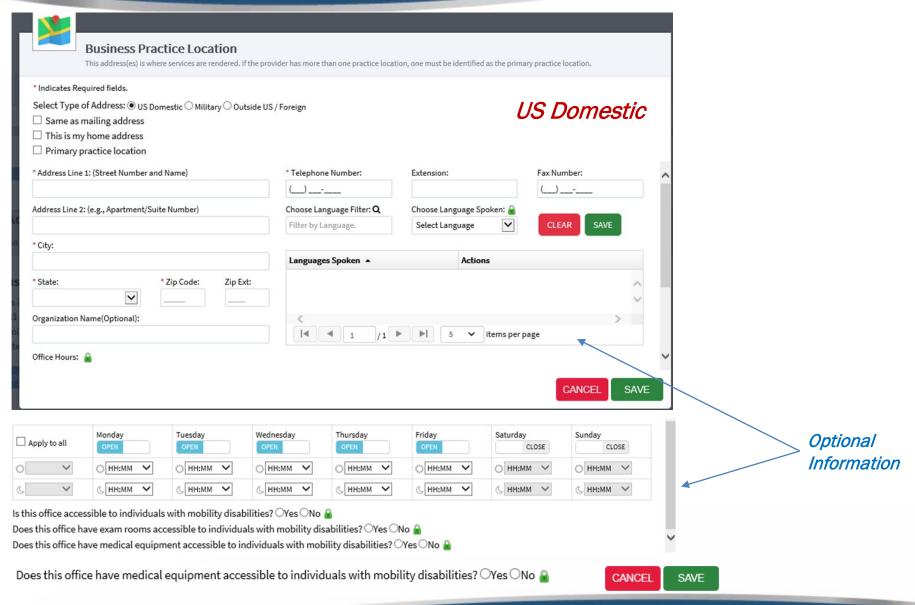

## **Business Practice Location Verification**

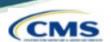

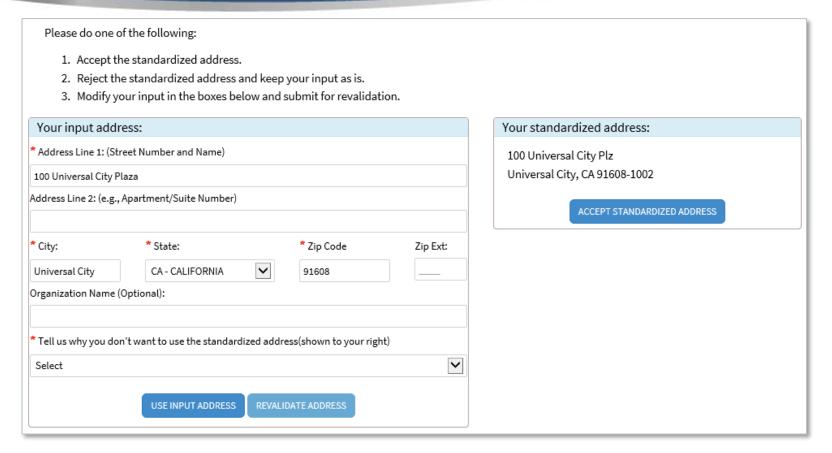

- Accept Standardized Address Accepts what is listed in the box on the right / Information may be different than
  was input.
- Use Input Address Leaves the information that was input / Comments are required if using Input Address.
- Revalidate Address Allows the user to modify information and NPPES will provide an address to accept.

#### **Business Practice Location – Additional Locations**

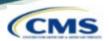

 Once additional practice location(s) are added, the user must select one practice location as a Primary Location.

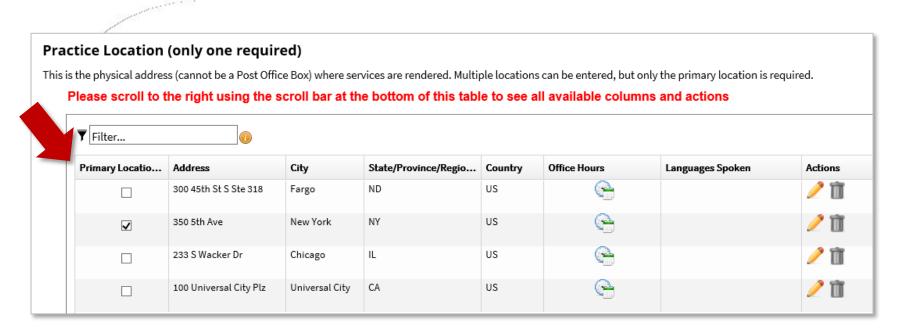

The pencil or trash can be utilized at any point to edit or delete information that has been entered on the application.

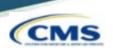

- Endpoints may be associated with an NPI.
  - Endpoints provide a simple and secure way for participants to send authenticated, encrypted health information directly to known, trusted recipients over the internet.
  - Can be used to exchange health information between health care entities (primary care physicians, specialists, hospitals, labs, etc.).

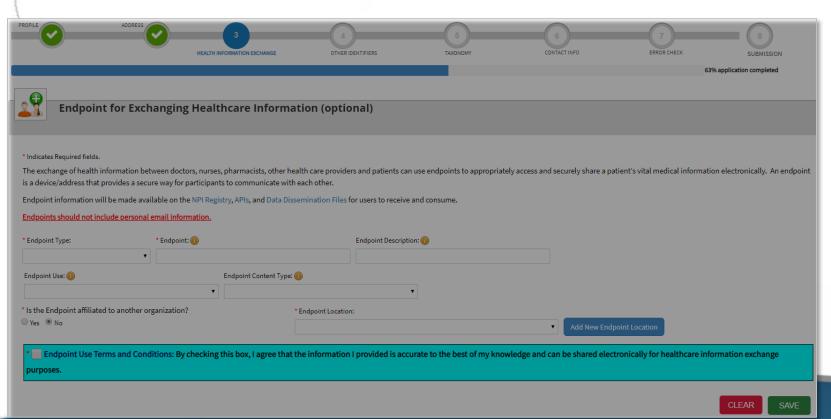

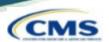

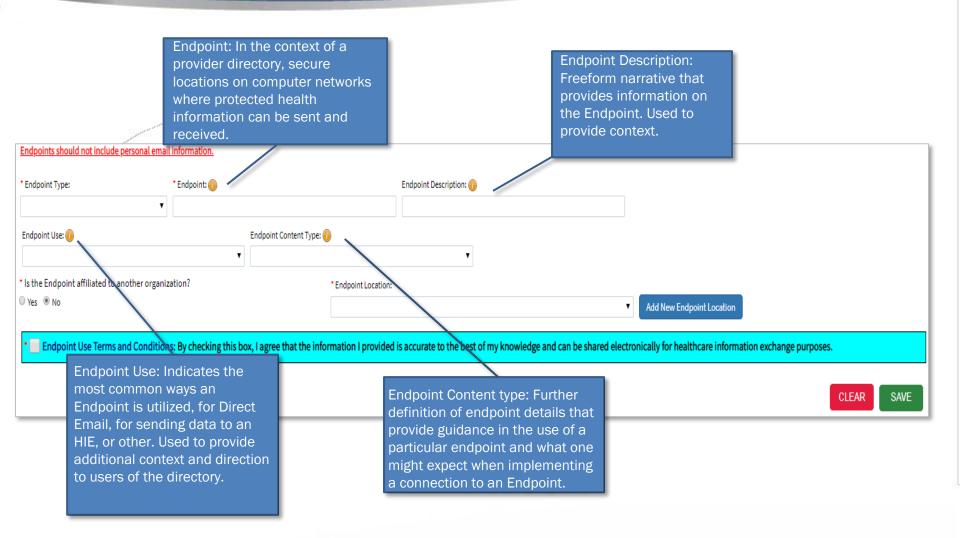

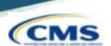

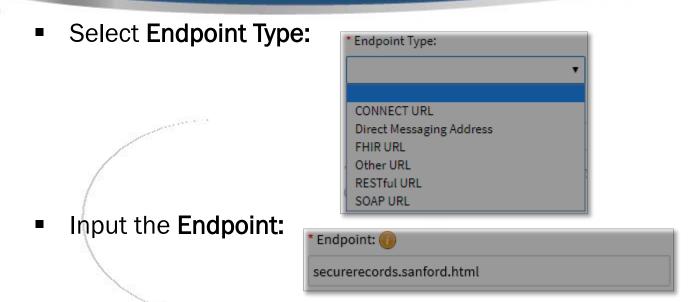

Select Yes or No to Is provider affiliated to another organization?

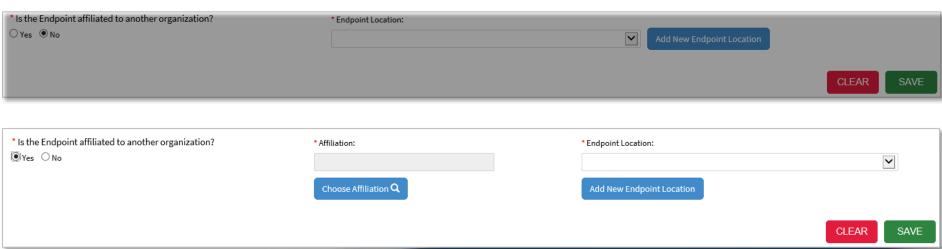

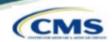

If Yes, the user must select Choose Affiliation and look up the organization using either the NPI, full EIN, or LBN. Search Results will show below the search bar.

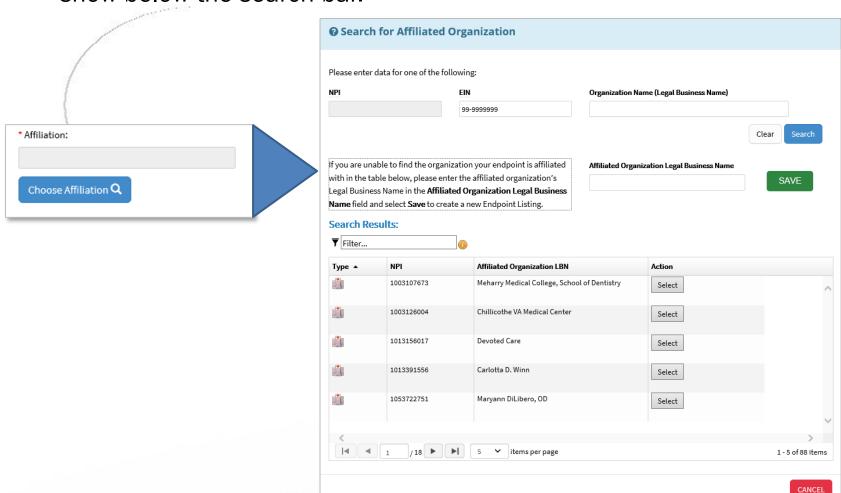

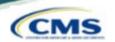

- The user can select from the search results by selecting select next to the appropriate affiliated organization LBN.
- They must choose the corresponding Endpoint Location using either the drop-down menu or by selecting Add New Endpoint Location.
  - An Endpoint Location Address field will open and the user can add a new location. It will run address standardization
- Select Save.

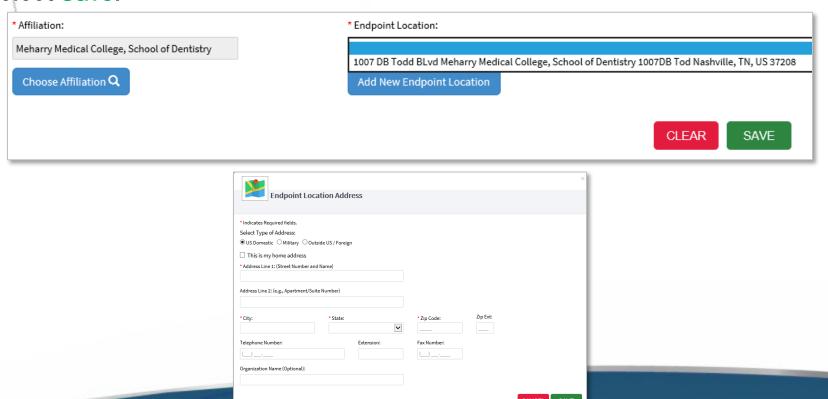

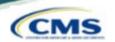

If information is entered on this page, the user is required to check the acknowledgement box before saving.

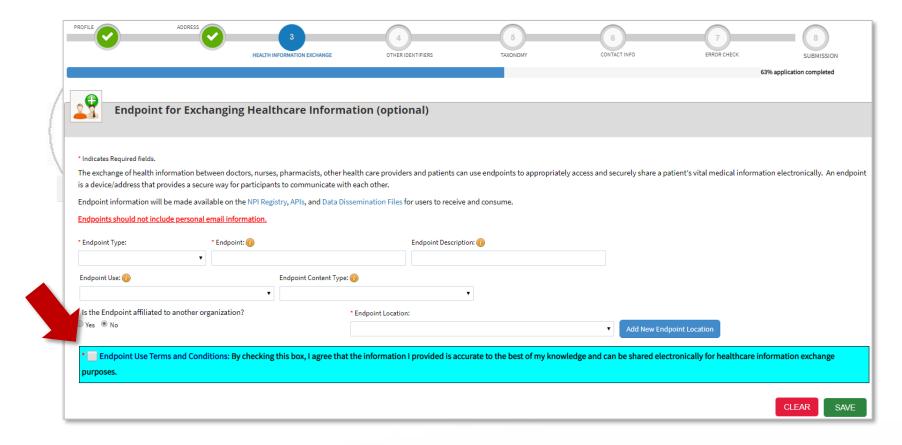

## **Other Identifiers (Optional)**

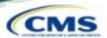

- Other Identifiers listed on this page will associate other provider identifiers with the NPI.
  - Medicaid & any non-Medicare numbers

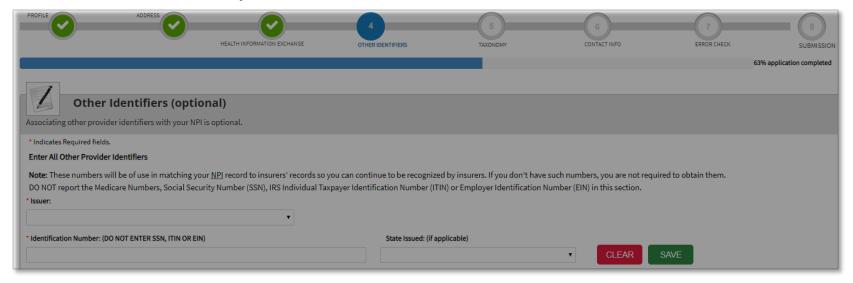

- Select issuer type from the Issuer: drop-down menu.
- Input the issuer Identification Number:
- Input the applicable State Issued:

| Issuer • | Other Issuer    | State Issued | Identification Number |
|----------|-----------------|--------------|-----------------------|
| Medicaid |                 | DC           | 236                   |
| Other    | BCBS            |              | 568946544             |
| Other    | Health Partners |              | 5874 35               |

## **Other Identifiers - Warning**

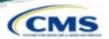

 If a user enters their SSN or any 9-digit number NPPES will generate a warning message:

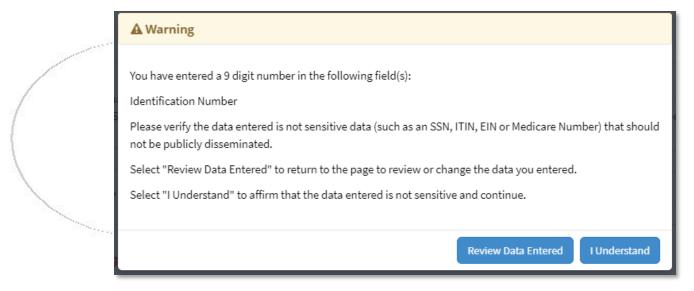

User has the option to Review Data Entered or I Understand.

# **Taxonomy**

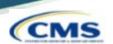

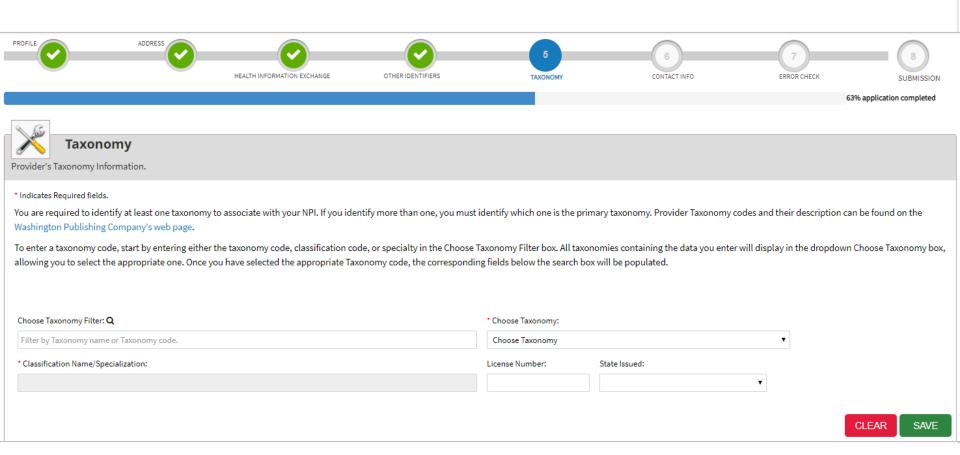

## **Taxonomy**

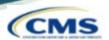

 At minimum, one Taxonomy Code and License (if applicable) must be entered on this page.

#### \*\*\*15 Taxonomy Codes may be listed at MAX\*\*

• All taxonomy codes available within the NPPES system may be found in the Choose Taxonomy: dropdown.

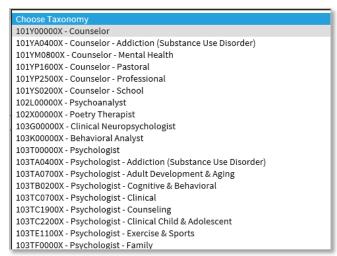

The Choose Taxonomy Filter can also be utilized to filter by taxonomy name or taxonomy code.

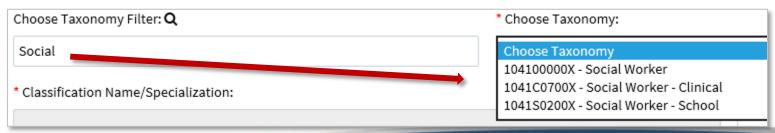

# **Taxonomy**

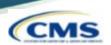

- Once the taxonomy code(s) and license(s) are added to the application, one taxonomy code must be identified as being the **Primary Taxonomy**.
  - Select the checkbox to the left of the applicable taxonomy code.

| Primary Taxonomy •                           | Taxonomy Code | Taxonomy Type         | Group Type | License Number | State |
|----------------------------------------------|---------------|-----------------------|------------|----------------|-------|
|                                              | 103TF0000X    | Psychologist - Family |            | 1234           | LA    |
| <b>│                                    </b> | 101Y00000X    | Counselor             |            | 5894           | LA    |
|                                              | 103TS0200X    | Psychologist - School |            | 987456A        | AL    |

If only one taxonomy code has been entered on the application, NPPES will default this taxonomy code as the Primary Taxonomy.

| Primary Taxonomy A | Taxonomy Code | Taxonomy Type | Group Type | License Number | State | Actions |
|--------------------|---------------|---------------|------------|----------------|-------|---------|
| <b>─</b> ✓         | 122300000X    | Dentist       |            | 29049          | NY    | Ì       |

### **Contact Information**

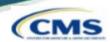

- Contact Person Information can be:
  - Provider info will auto-fill from Provider Profile page
  - 2<sup>nd</sup> individual should be knowledgeable of NPPES/NPI
- This is where the NPI will be sent when it is enumerated & also who will be contacted if verification is needed when processing the application.
- Information is hidden from the NPI Registry.

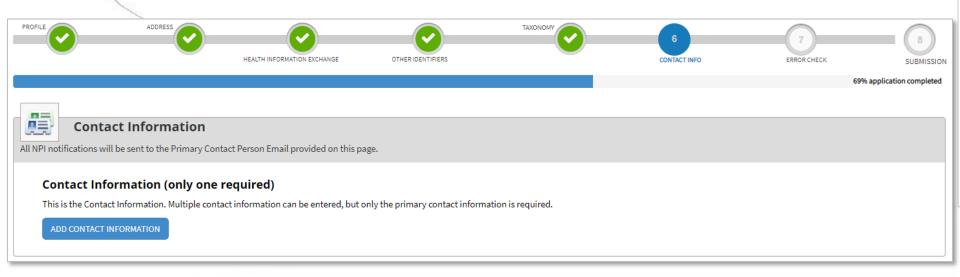

## **Contact Information**

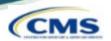

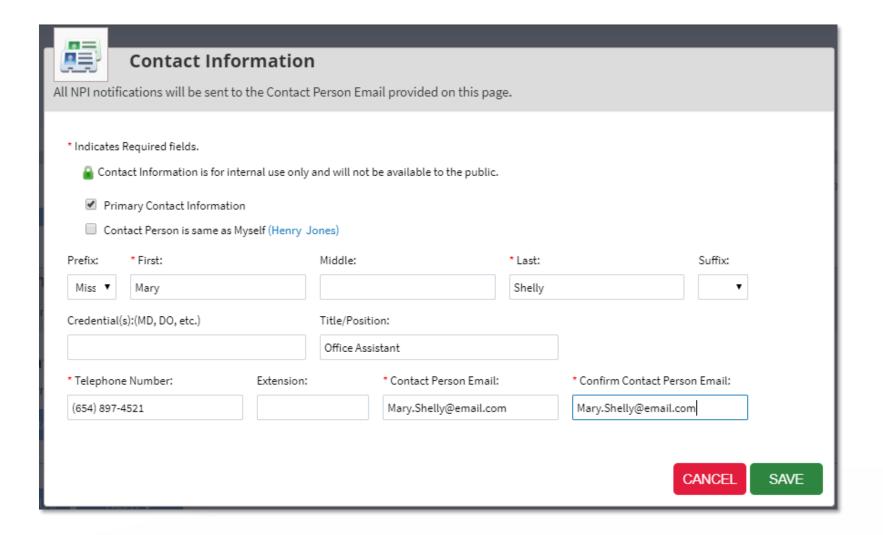

### **Contact Information**

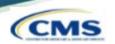

- Multiple Contact People can be added by selecting the ADD ANOTHER CONTACT button on the Contact Information page.
  - One Contact Person must be selected as the Primary Contact.

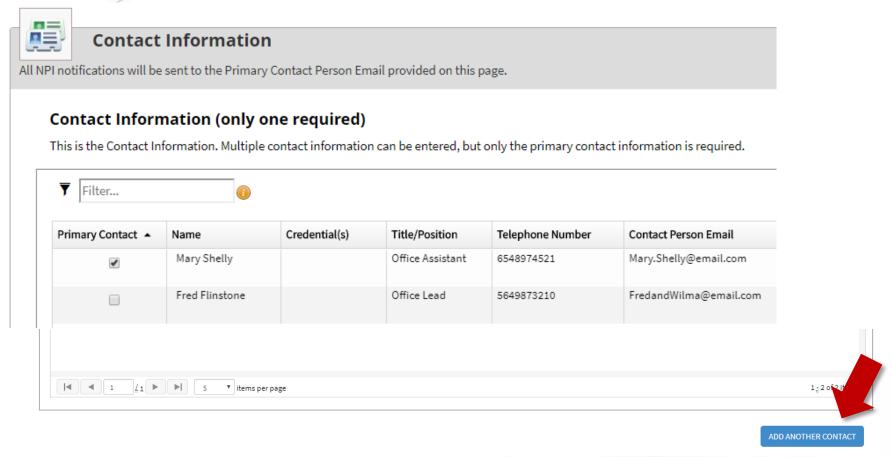

## **Error Check - No Errors**

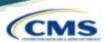

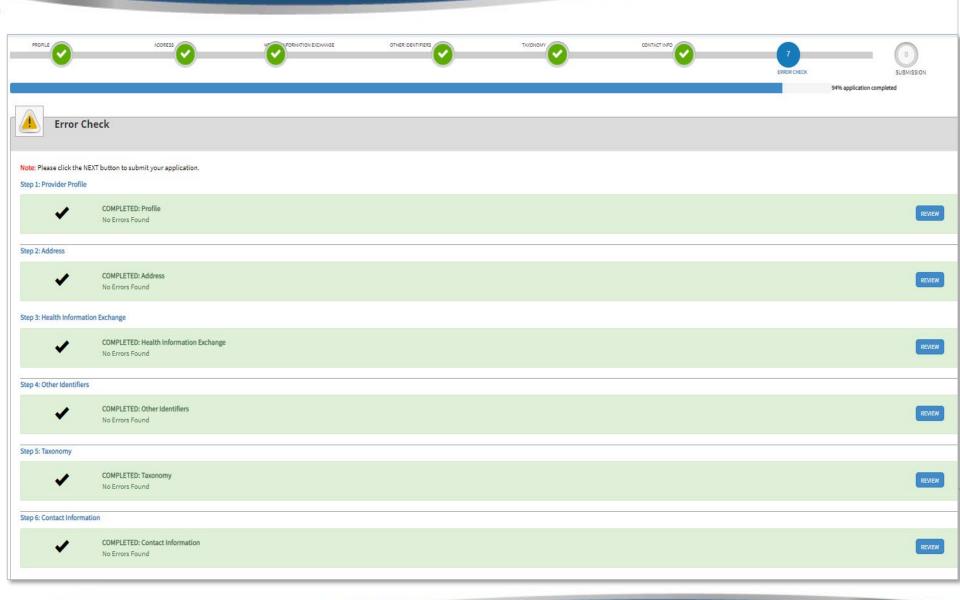

## **Submission Certification**

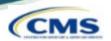

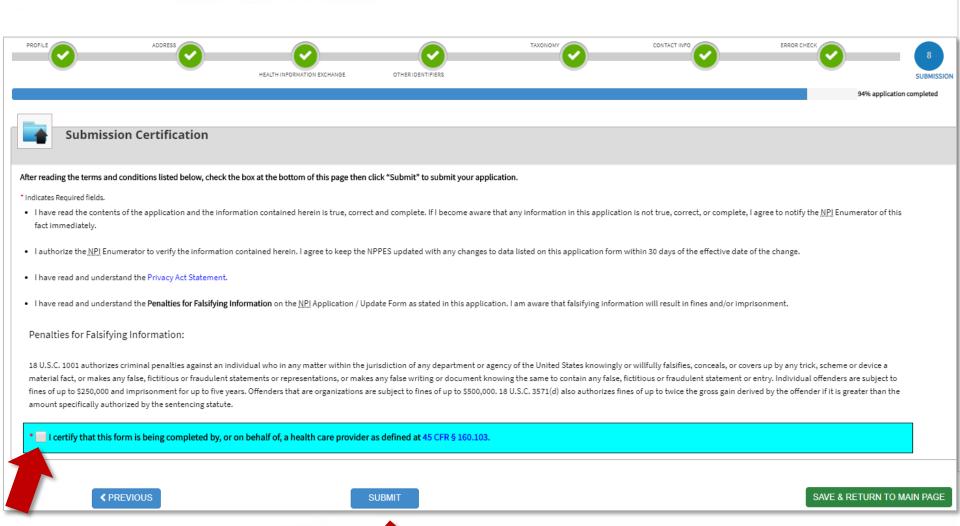

### **Submission Confirmation**

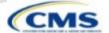

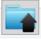

#### Submission Confirmation

Thank you. Your application will be processed. Your Tracking number is: 02052021614839

You have successfully submitted your NPI application.

An Email confirmation has been sent to the contact person(s) listed on this If you have any questions regarding this application or if a designated cor ation. Please be sure to check the "junk" folder.

rson doesn't receive the provider's NPI via email within 15 working days, please refer to the FAQ Menu.

If the submitted NPI application contains no errors or additional verifications, the enumeration or changes may be effective within the next 24 hours. If additional verification is required, processing may take up to 30 days.

Organization Name: JH Org 02052021

Authorized Official: jessie Org

Contact Person: Jessie Three-fourteen

Primary Practice Location Address: 7281 4th St, Remington VA 22734-2124, US

EIN: 525020521

Date Submitted: Feb-05-2021

Contact Email: jhuser0314@test.com

To print this page for your reference, click:

PRINT THIS PAGE

Please Note: This page printout may contain sensitive information. To View or print this application click:

VIEW PRINTER FRIENDLY VERSION OF APPLICATION

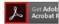

The NPI Enumerator may be contacted Monday through Friday, 9am t

By Phone:

1-800-465-3203 (NPI Toll-Free)

1-800-692-2326 (NPI TTY for the deaf, hard of hearing or those with sp

By Email:

customerservice@npienumerator.com

By Mail:

NPI Enumerator

7125 AMBASSADOR RD STE 100

WINDSOR MILL MD 21244-2751

\*Holiday hours may vary

A request for a National Provider Identifier (NPI) or a change to the existing NPI for the following provider was recently submitted to <a href="https://nppes.cms.hhs.gov">https://nppes.cms.hhs.gov</a>, and you were listed as the contact person. This is to inform you that the request was successfully submitted and the following Tracking ID has been assigned to the request: 02052021614839

If the submitted NPI application or change request requires no verifications, the enumeration or changes may be effective within the next 24 hours. If verification is required, processing may take up to 30 days.

Organization Name: JH Org 02052021

Authorized Official: jessie Org

Primary Contact Person: Jessie Three-fourteen

Primary Practice Location Address: 7281 4th St Remington, VA 22734-2124 United States

EIN: 525020521

Date Submitted: Feb-05-2021

If you have any questions regarding this application or if the designated contact person doesn't receive the provider's NPI via email within 15 working days, please refer to the FAQ Menu at <a href="https://nppes.cms.cmstest/webhelp/nppeshelp">https://nppes.cms.cmstest/webhelp/nppeshelp</a>.

NPI Enumerator Contact Information Monday through Friday, 9am to 5pm (Eastern Time)\*

By phone:

1-800-465-3203 (NPI Toll-Free)

1-800-692-2326(NPI TTY for the deaf, hard of hearing, or those with speech difficulties)

\*Holiday hours may vary

By e-mail: at customerservice@npienumerator.com

By mail at:

NDI Foumerator

7125 AMBASSADOR RD STE 100

WINDSOR MILL MD 21244-2751

If you are not the provider, you are required to inform the provider of the information in this letter and furnish a copy of this notification to the provider.